# Visual Studio Code Walkthrough

### What is Visual Studio Code?

- An **Integrated Development Environment** or **IDE**
- An IDE : Programming :: Word Processor : Writing
	- Lots of built-in tools to help you
	- We'll primarily use the following two
- Program Editor
	- Syntax Highlighting
	- Syntax Checking
- Terminal / "Shell"
	- For running commands and programs

## When Starting Visual Studio Code

- If you do not see your workspace, then...
	- Go to the File Menu > "Open Recent" > Select the COMP110 Folder
- If you do not see your files on the left, then...
	- Press the Explorer icon to toggle the File Explorer pane:

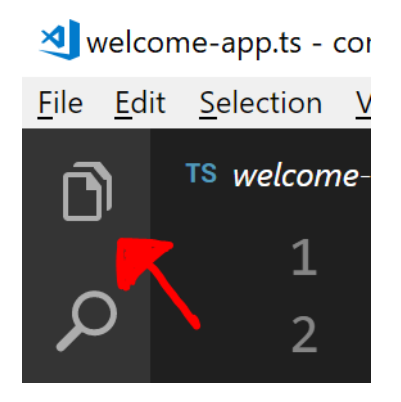

### Once your course workspace is open...

- 1. Go to the View Menu and select Terminal
- 2. This should open a pane at the bottom of VS Code
	- In a dropdown, you should see "bash" here:

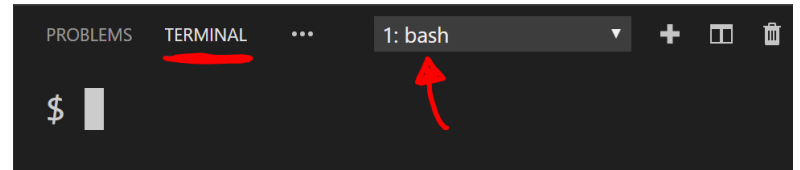

- 3. If you do not see bash, then press the trash can and...
	- Go to "View" menu and select "Command Palette..."
	- Type in "Terminal" and select "Terminal: Select Default Shell"
	- On the next list, choose:
		- "Git Bash" on Windows, or
		- "Bash" on MacOS

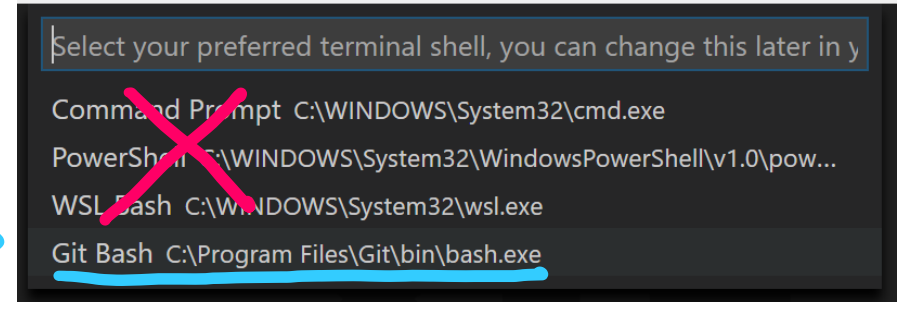

## Once your bash terminal is open...

- There are two commands you will frequently run.
	- Type each into the terminal and press enter.
	- There may be warnings, you can ignore these

#### **npm run pull**

This downloads the latest course materials.

#### **npm start**

This command starts the development server and opens up your default browser. If Chrome is not your default browser, you should change it to be. We recommend arranging your browser to the right.

• Run these commands before lecture and before watching new videos to ensure you have the latest course materials.

### Project Structure

- Your **source** code for the course will be in the **src** folder
- Each folder in **src** is a **project**
	- Problem Sets will each have their own project
	- Lectures and Videos will also have projects
- Within a project, an app is a file that ends in **-app.ts**
	- The .ts indicates the file is a TypeScript file
	- This naming convention ensures we can open an app via the dev server

### Saving Your Work

- Tabs in VSCode with a Circle instead of an X indicate unsaved changes
- To *"run"* changes you make in a program, you must save your file
- When that app is open in your browser, it will automatically reload
- You should memorize the shortcut for saving files:
	- Windows: Control + S
	- MacOS: Command + S
- When you exit VSCode, it remembers the files you last had open

### Stopping Your Dev Server

• Best Way:

Press the trash can in the terminal pane in VS Code before exiting VSCode.

• Next Best Way

Open your web browser and navigate to:

### localhost:3000

Press the gray close button in the top-right corner to stop it.